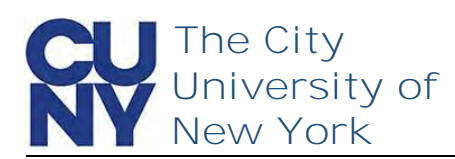

Use the Manage your CUNY Login Account functions to change your password, security questions, email address and phone number.

> Update your CUNY Login account by selecting one of the menu options that follow.

• Change Password . Change Security Questions • Change Email Address . Change Mobile Phone Number

Logoff

**To change your CUNY Login account management email address…**

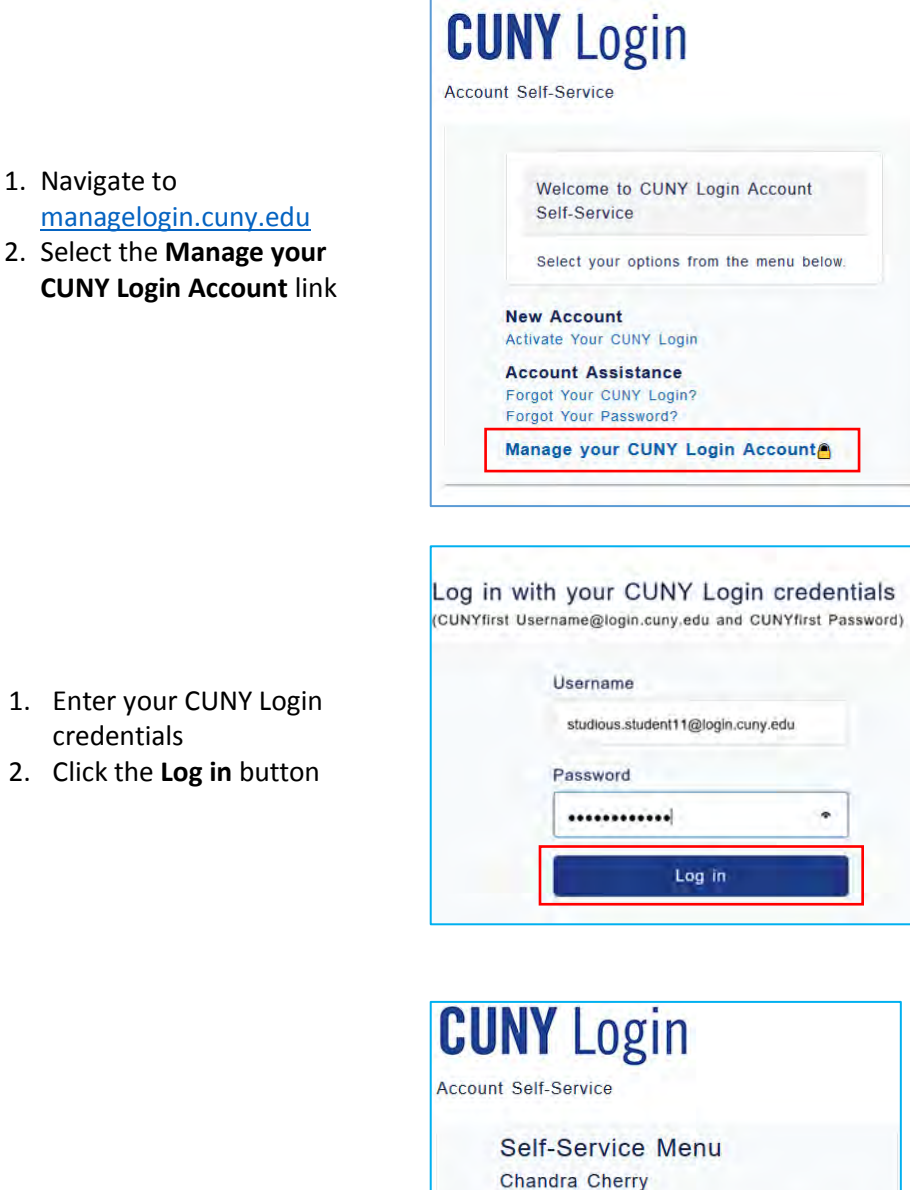

1. Click the **Change Email Address** link

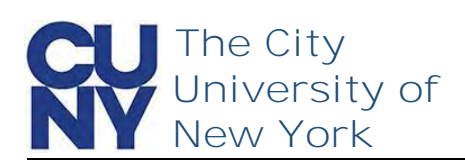

On the Change Account Management Email Address page, you will see your current email address in the Current Account Management Email Address field. Enter and confirm a new email address for receipt of CUNY Login account management emails.

- 1. Enter **New Email Address**
- 2. Confirm **New Email Address**
- 3. Click **Continue**

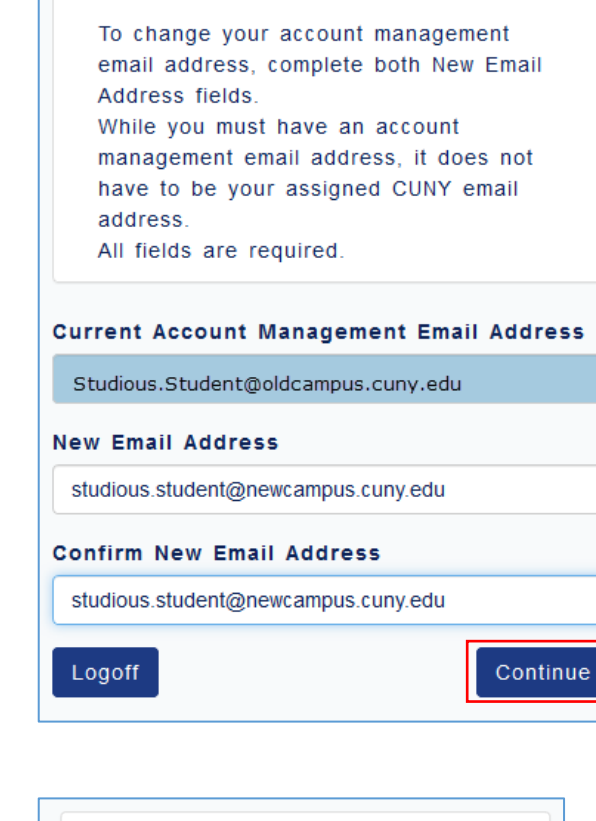

Change Account Management Email

**Address** 

The Change Submitted Successfully message appears stating that an activation link has been sent via email.

**Note: You must click on the click on the activation link to complete the process.**

Change Account Management Email Address Change Submitted Successfully A change confirmation email with an activation link has been sent to your new account management email address. You must click on the activation link in the change confirmation email to complete the account management email address change. Logoff Menu

## **End of Procedure**